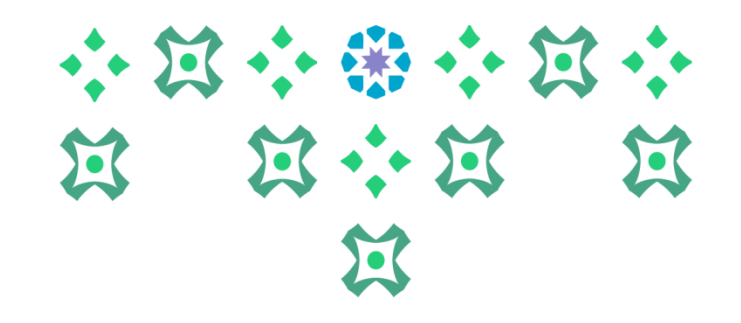

# **آلية التقديم على طلب التحويل من كلية ألخرى أومن تخصص آلخر داخل الكلية في الخدمة الذاتية للطالبات**

**عمادة القبول والتسجيل**

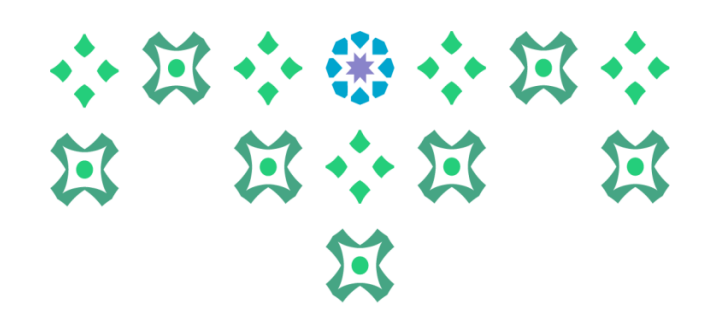

## **الدخول على النظام األكاديمي**

**عزيزتي الطالبة يمكنك الدخول للخدمة الذاتية سواء من جهاز الكمبيوتر أو الهاتف املحمول من خالل الضغط على أيقونة النظام األكاديمي للطالبات في الشريط التالي املوجود على موقع الجامعة:**

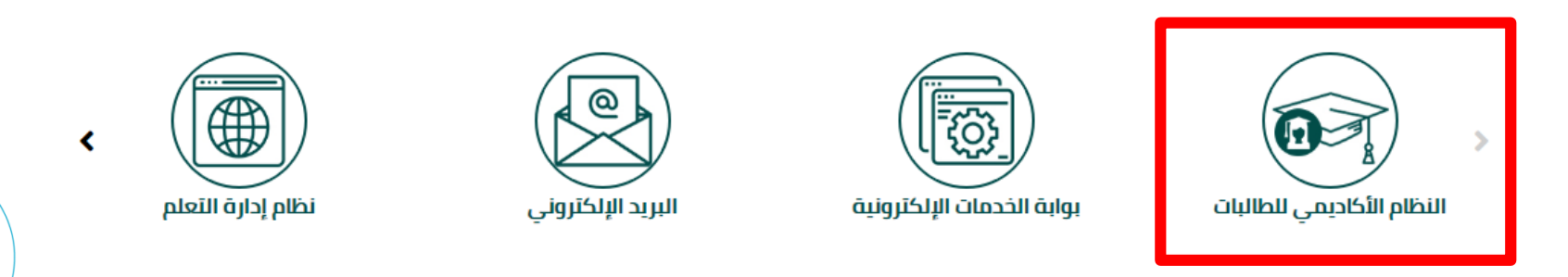

**ملحوظة هامة : للدخول على النظام الجديد على الطالبةِادخال الرقم السري للبريد الجامعي وليس الرقم السري السابق للنظام بانر 8 .** 

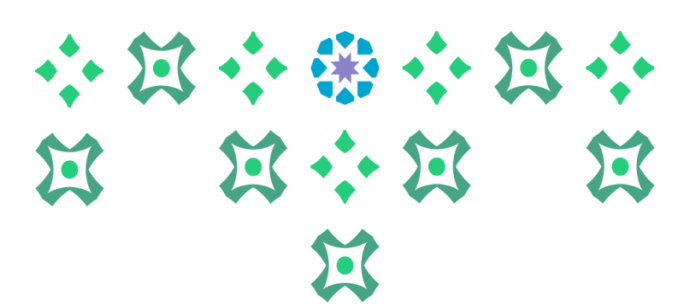

## **تغيير لغة النظام**

**النظام متاح باللغتين العربية واإلنجليزية ولتغيير لغة النظام من اللغة اإلنجليزية للعربية يجب اتباع الخطوات التالية:**

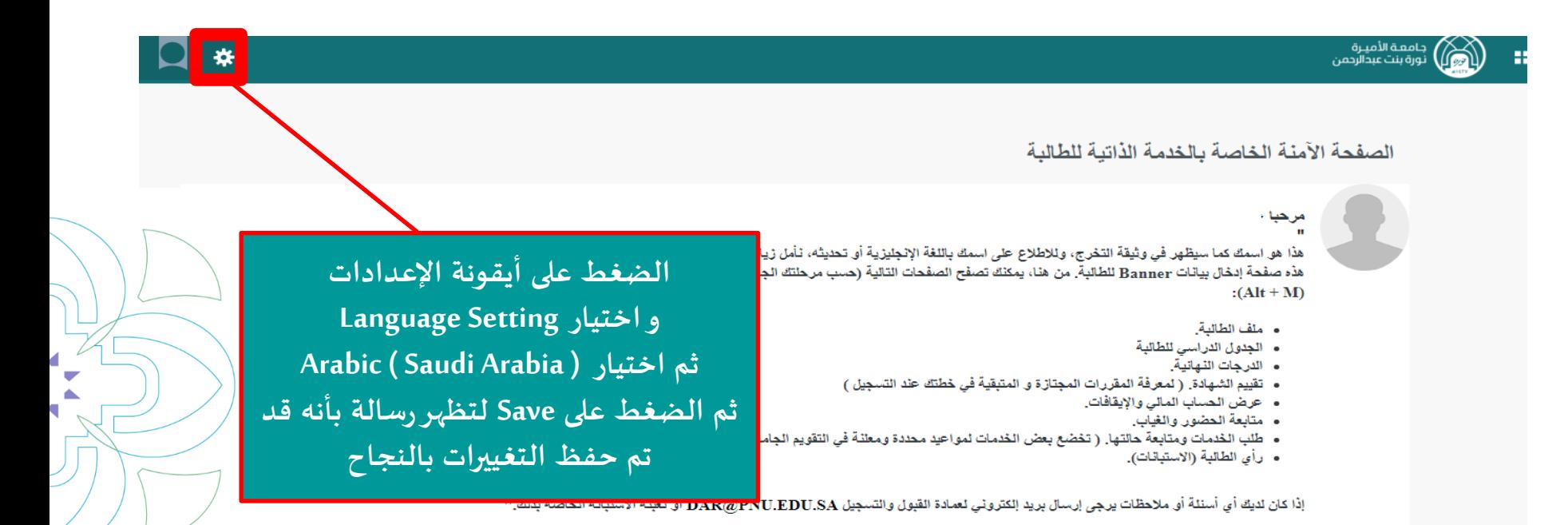

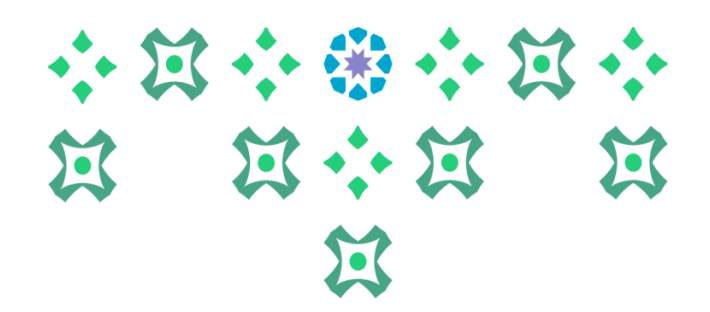

### **تغيير لغة النظام**

₩

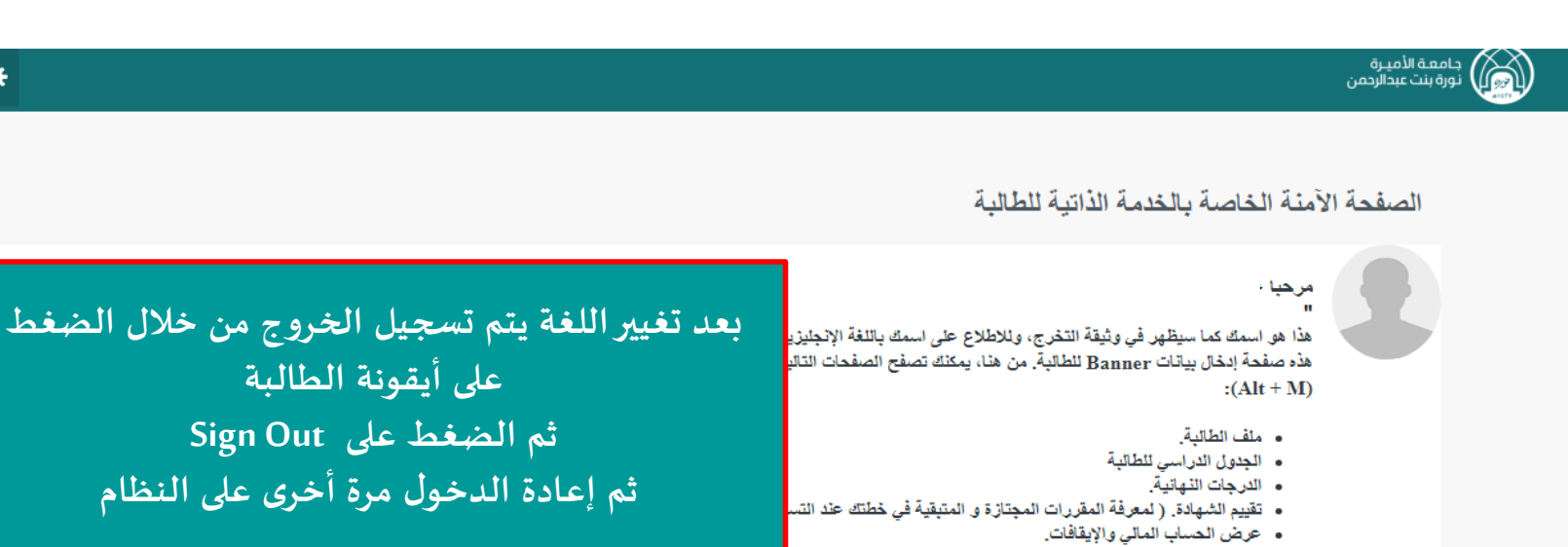

- متابعة الحضور والغياب.
- طلب الخدمات ومتابعة حالتها. ( تخضع بعض الخدمات لمواعيد محددة ومعلنة في التقويم الجامعي).
	- رأى الطالبة (الاستبانات).

**ملحوظة مهمة : من الضروري تسجيل الخروج ثم إعادة الدخول مرة أخرى إلتمام عملية تغييراللغة.** 

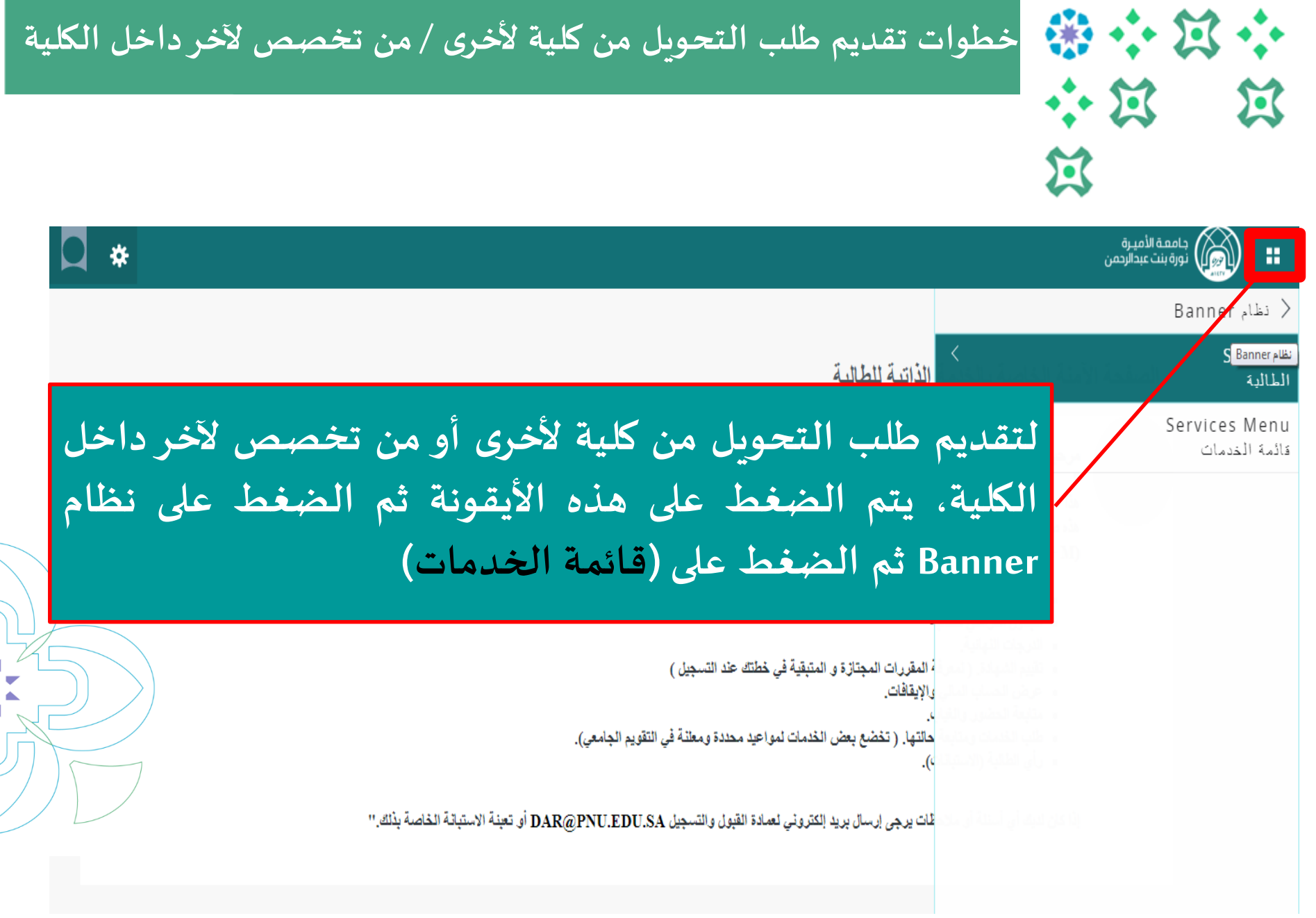

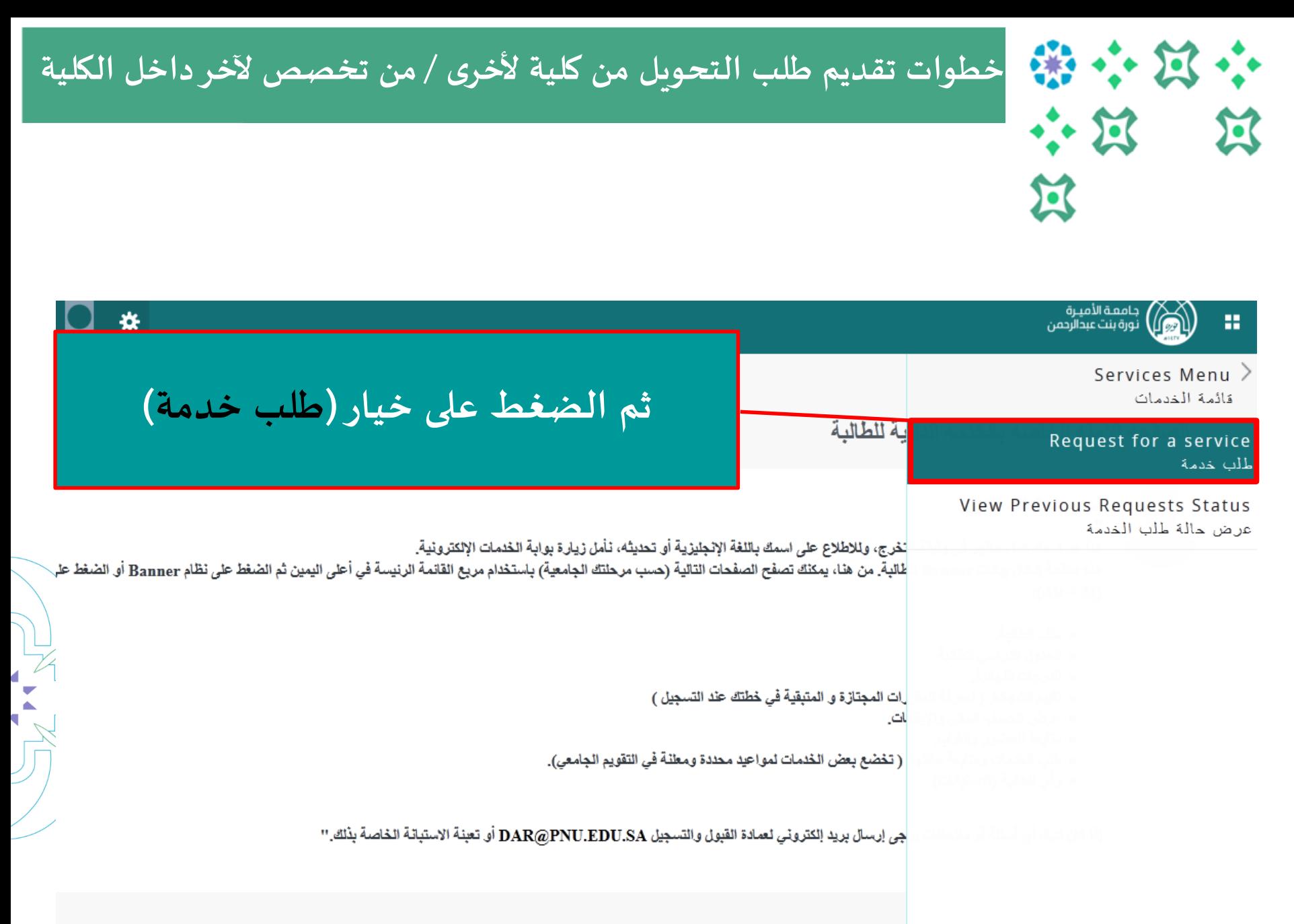

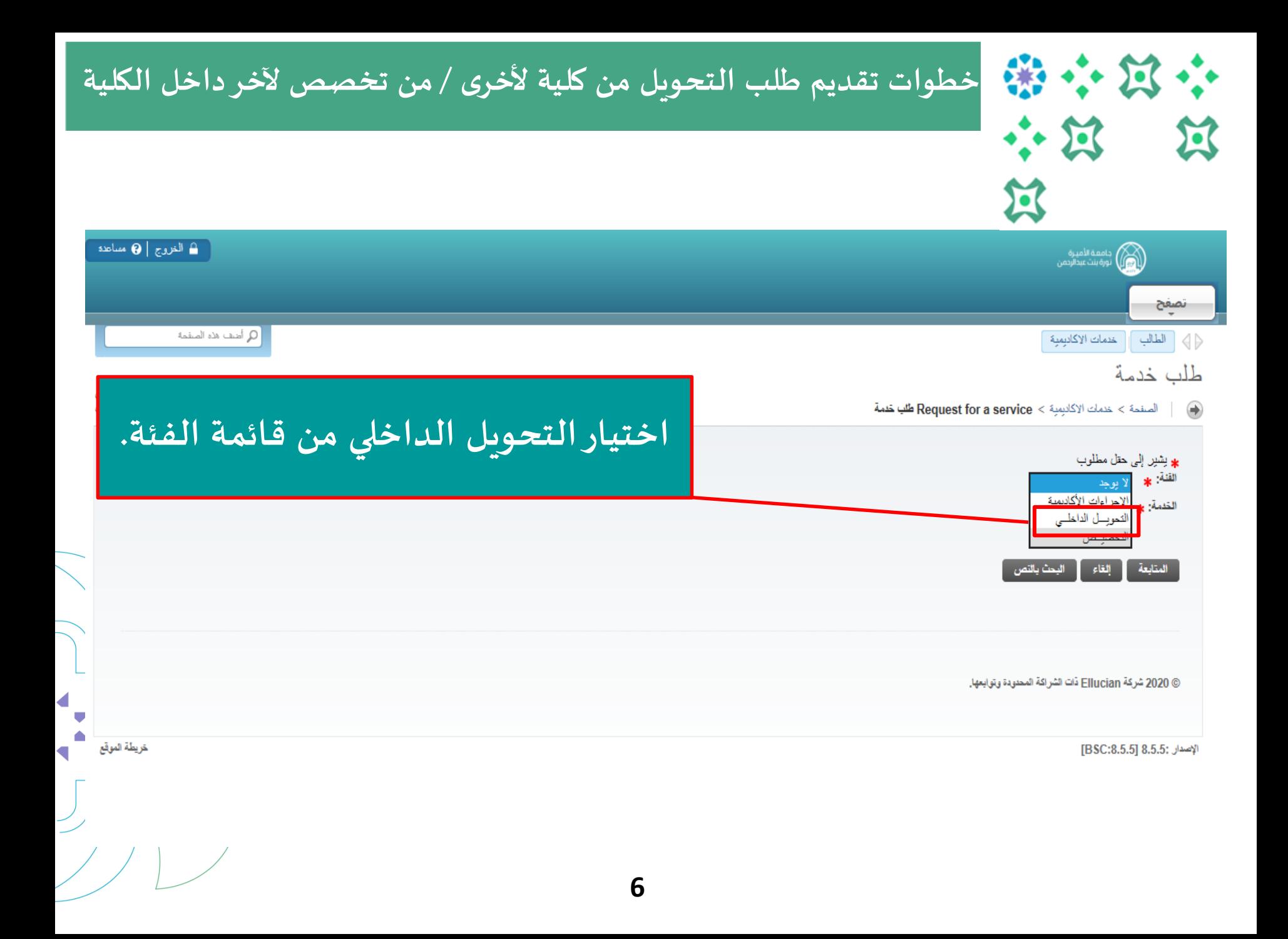

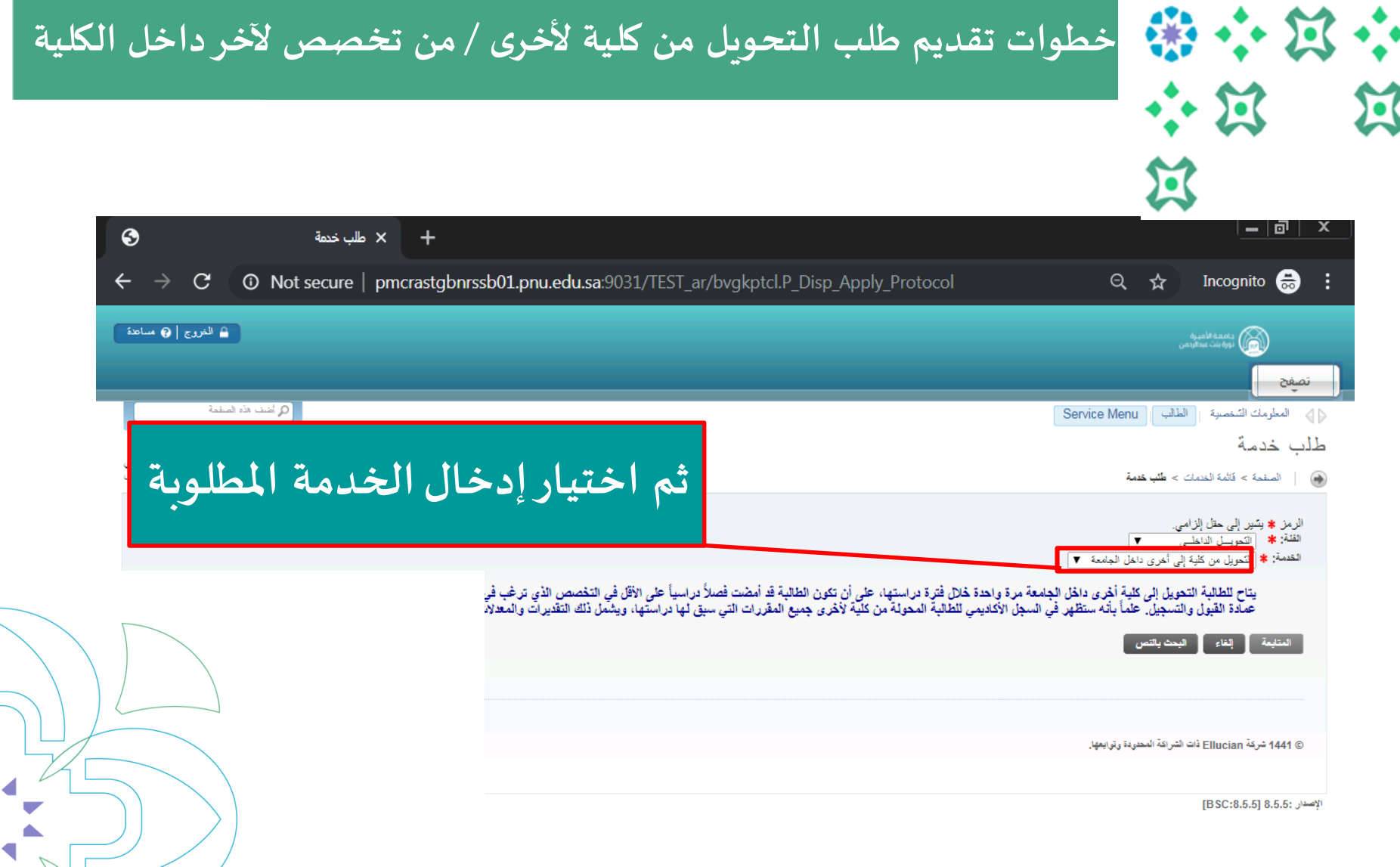

T

◢

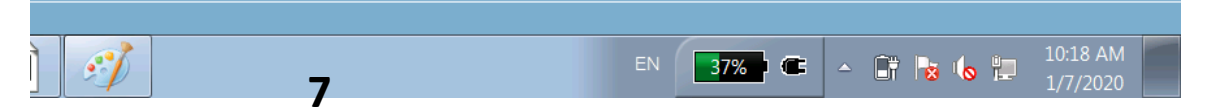

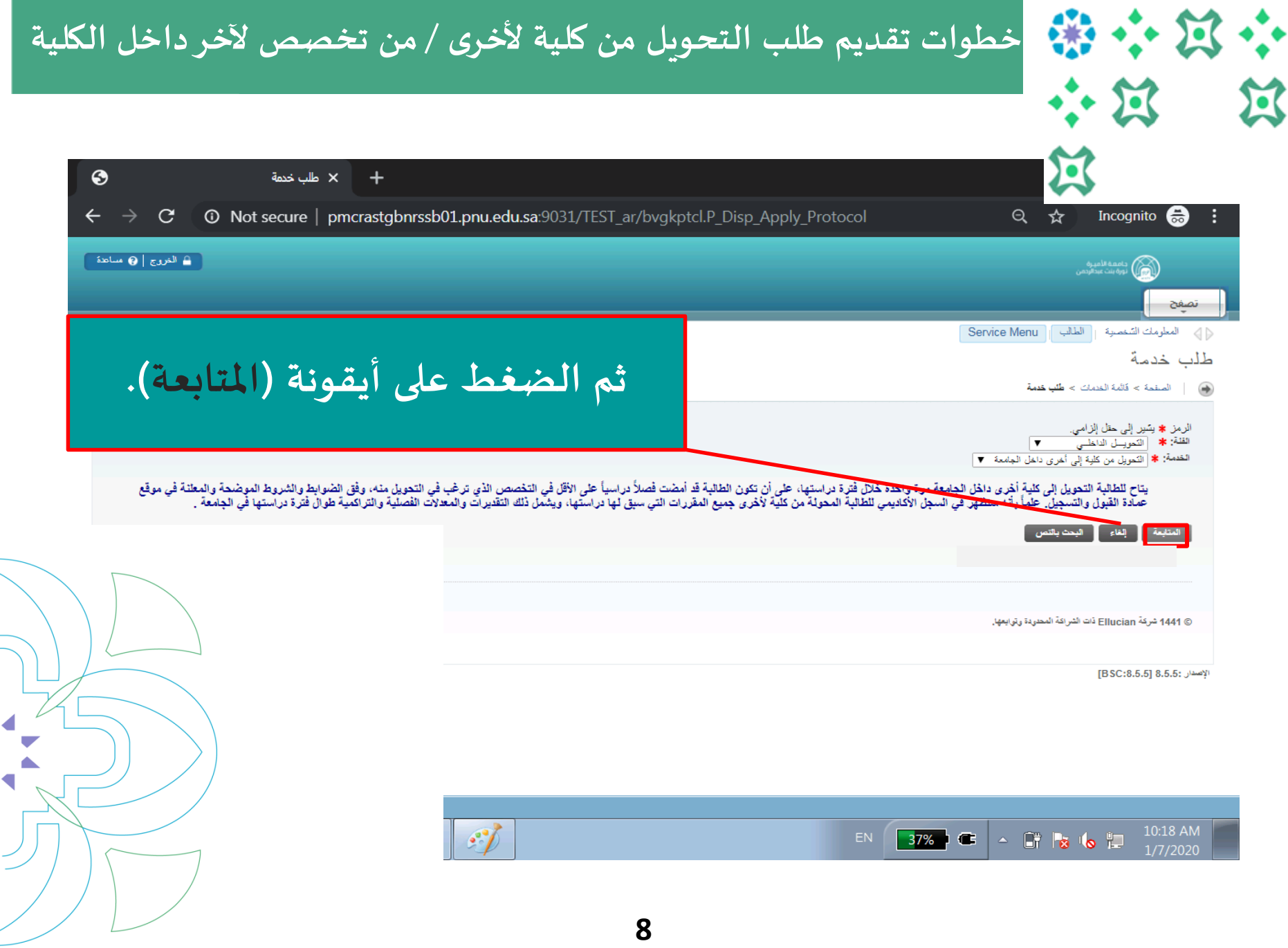

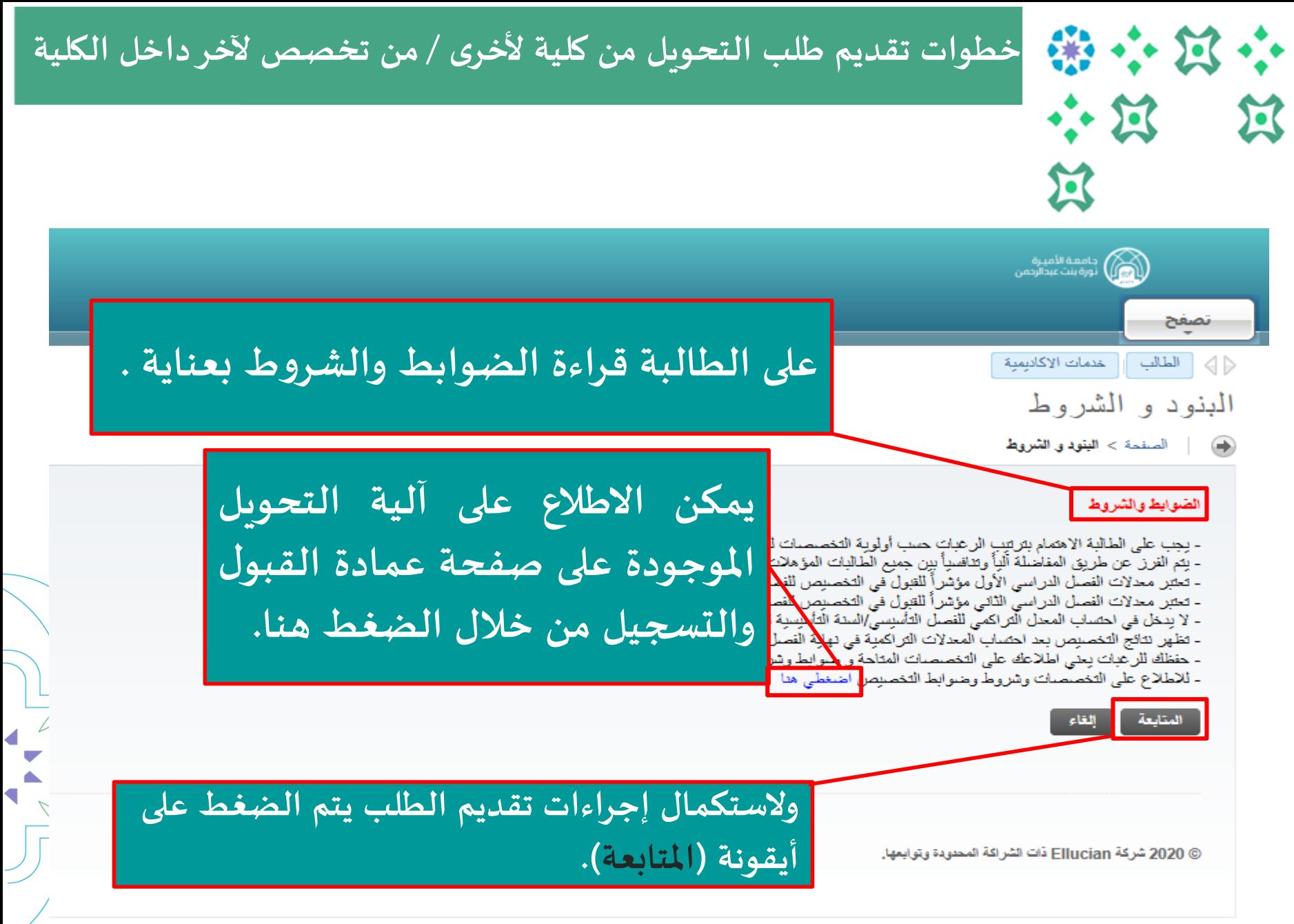

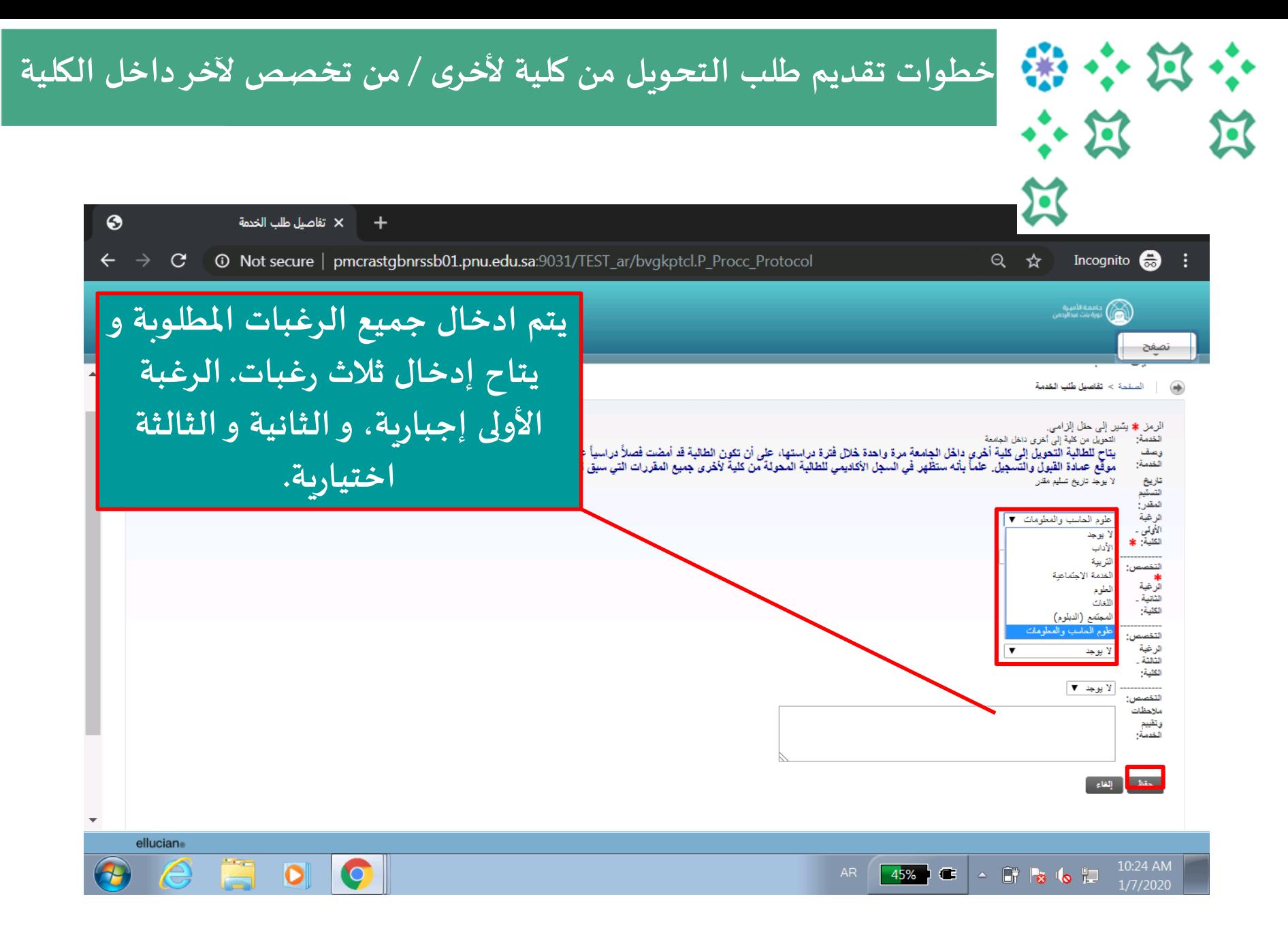

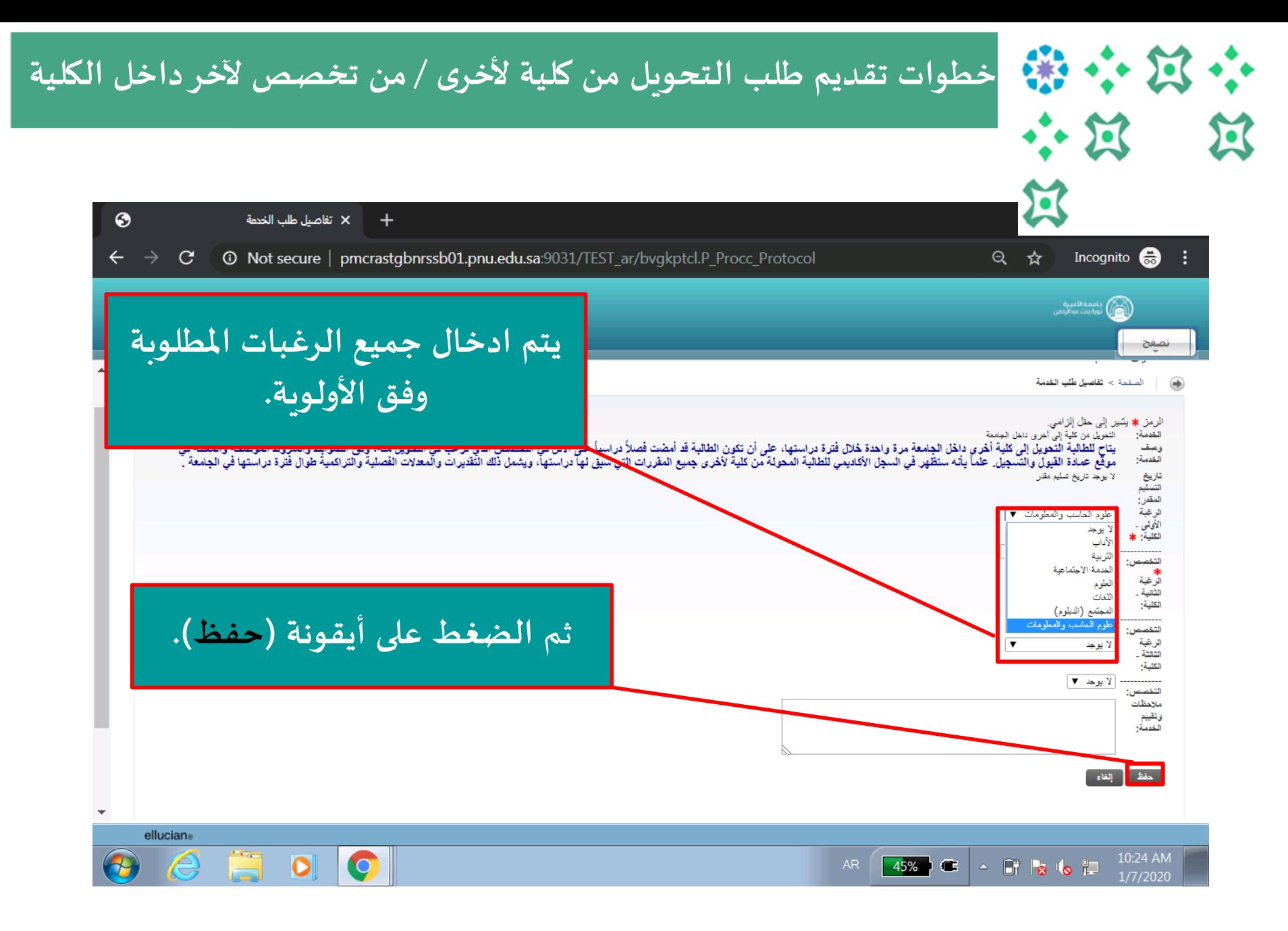

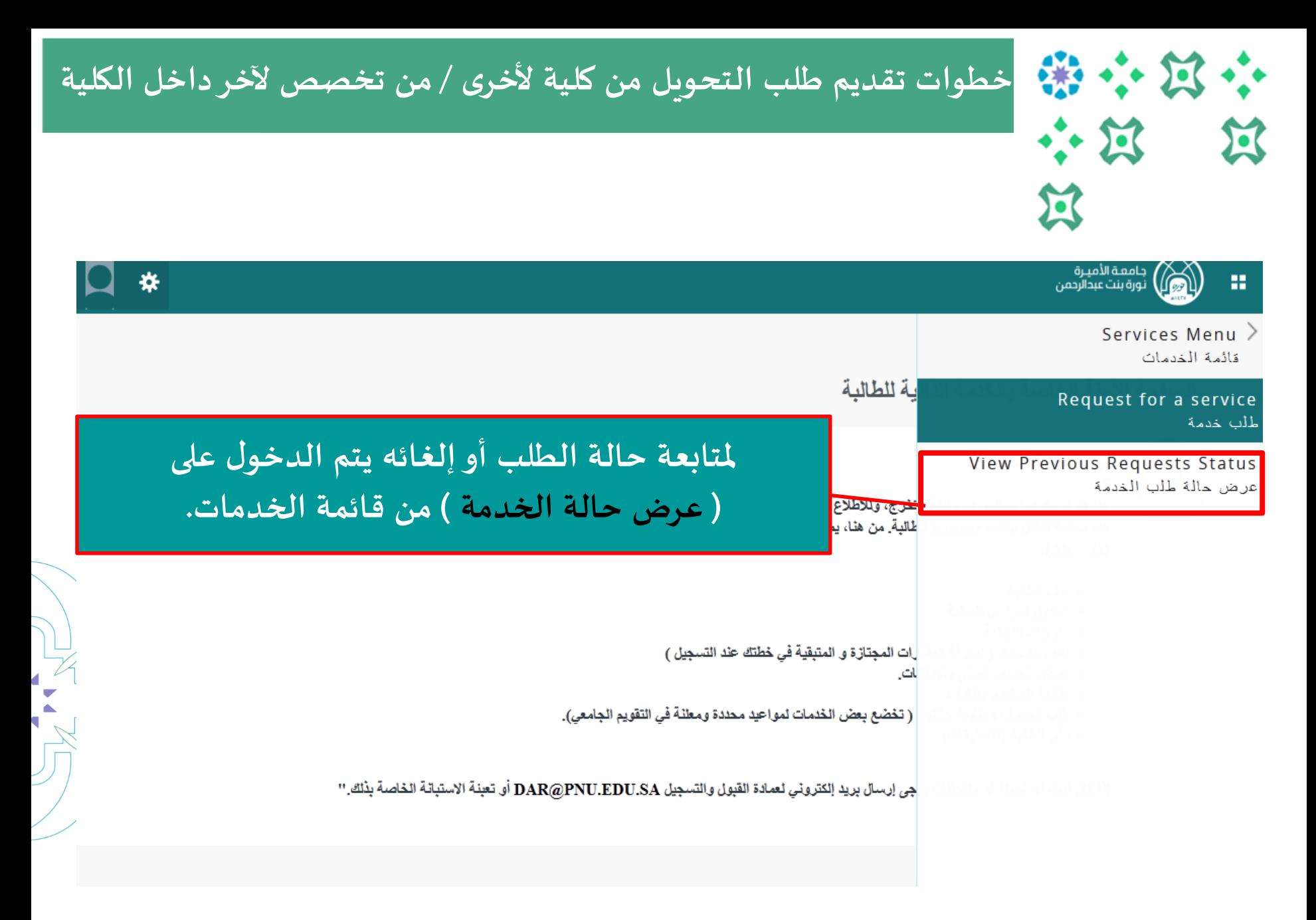

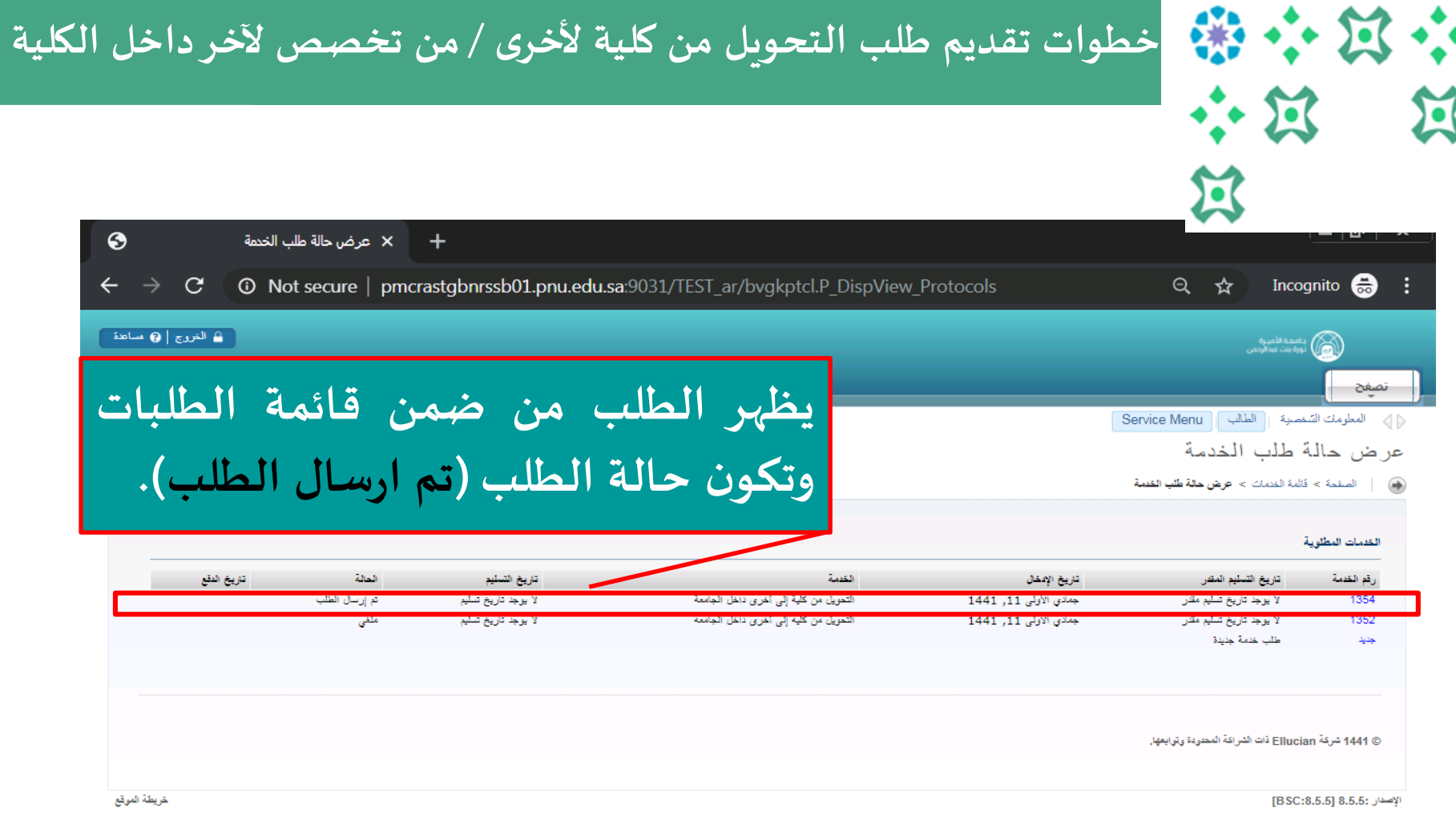

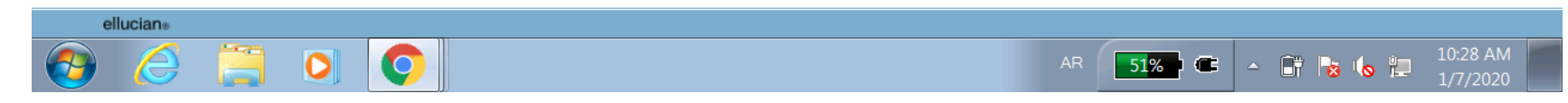

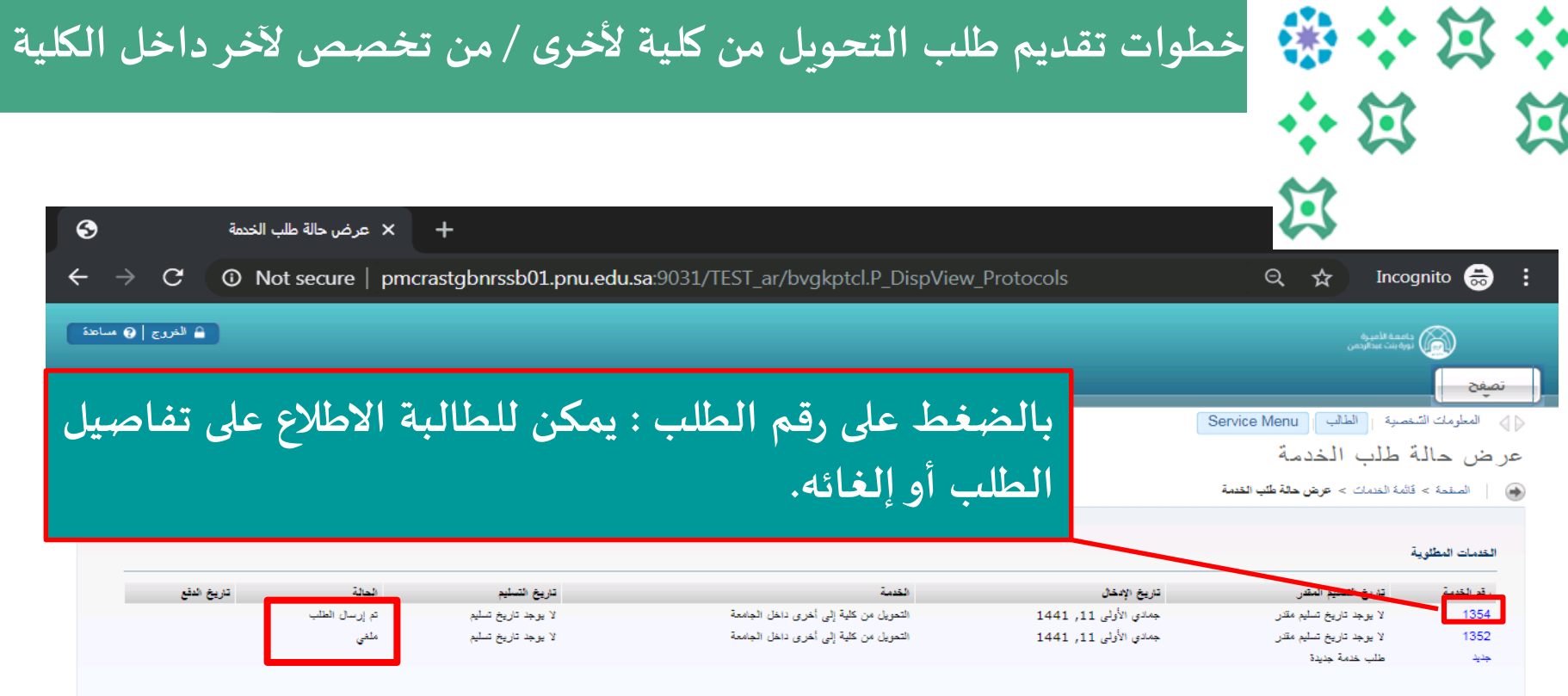

#### **حاالت الطلب:**

**رسل طلب م : إذا تم حفظ الطلب بعد التقديم ويعني تم إرساله للجهة ذات االختصاص. ُ الطلب قيد الدراسة: يعني أن الجهة ذات االختصاص تعمل على دراسة الطلب. لغى طلب م : يعني أنه قد تم إلغاء الطالبة للطلب. ُ تم قبول الطلب: عند موافقة الجهة ذات االختصاص على الطلب. تم رفض الطلب: عند رفض الجهة ذات االختصاص للطلب.**

**تسجيل الجدول الدراس ي خطوات تقديم طلب التحويل من كلية ألخرى / من تخصص آلخر داخل الكلية خطوات متابعة حالة الطلب / إلغاء الطلب**Ŏ  $\overline{\mathbf{C}}$ ے<br>مارہ بنت عبدالرحمن<br>اس نورہ بنت عبدالرحمن تصفح الطالب || خدمات الاكاديمية  $\triangleleft$ طبعة الخدمة (٢) الصفحة > طبعة الخدمة  **على الطالبة االطالع دائما على تعليق املؤسسة ملعرفة تفاصيل أكثر عن رد الجهة ذات االختصاص على الطلب. إللغاء الطلب يتم الضغط على أيقونة )إلغاء الطلب(، وعلى الطالبة مراجعة صفحة حالة الطلبات للتأكد من إلغاء طلبها .** تاريخ التسليم المقدر: لا يوجد داريخ صليم مقدر الحالة: طلب شرسل مارس 11, 2020 تاريخ الحالة: مارس 11, 2020 تعلمها الغاء الطلب القائمة السابقة **15**

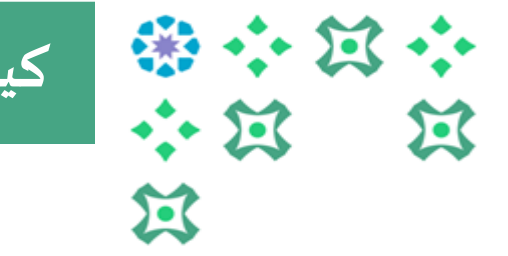

**تسجيل الجدول الدراس ي ؟ كيف يمكنني التعديل على طلب التحويل الذي قدمته سابقا** 

### **يمكن للطالبة التعديل على طلبها من خالل خطوتين :**

**.1 إلغاء الطلب السابق )يمكن الرجوع للشريحة رقم 12 لالطالع على الخطوات(. .2 تقديم طلب جديد )يمكن الرجوع للشريحة رقم 5 لالطالع على الخطوات( .**

#### **ملحوظات مهمة:**

- **يتاح للطالبة التعديل على الطلب خالل الفترة املتاحة للتقديم على الخدمة.**
	- **ال يحق للطالبة تقديم طلب جديد ولديها طلب مرسل وليس لغى م .** ا<br>م
		- **يمكن للطالبة العدول عن طلب التحويل، بإلغاء الطلب. ُ**
- **يمكن للطالبة االطالع على تفاصيل طلبها ) لغى امل ( بالضغط على رقم الطلب من صفحة حالة الطلبات.**

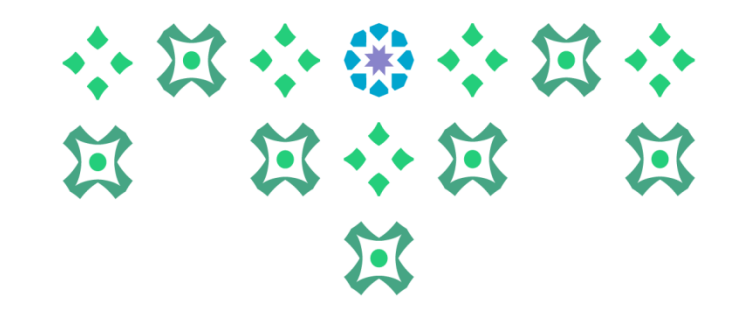

# **انتهى مع صادق دعواتنا لكن بالتوفيق ،،،**

**عمادة القبول والتسجيل**

**ملزيد من االستفسارات نأمل التواصل على البريد االلكتروني transfer@pnu.edu.sa**